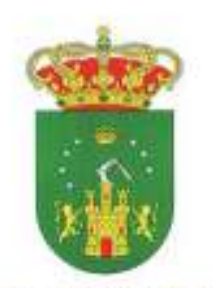

**EXCMO, AYUNTAMIENTO** 

**DE HELLÍN** 

## **INTERNET WIFI MUNICIPAL**

Nombre de la Wifi: Internet Hellín Clave WEP: hellinwifi

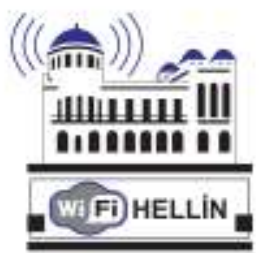

Zonas Wifi:

- Edificio Ayuntamiento
- Biblioteca Municipal
- Aulas Centro Joven
- Plaza de la Iglesia
- Rosaleda del Parque
- Parque Infantil de Tráfico

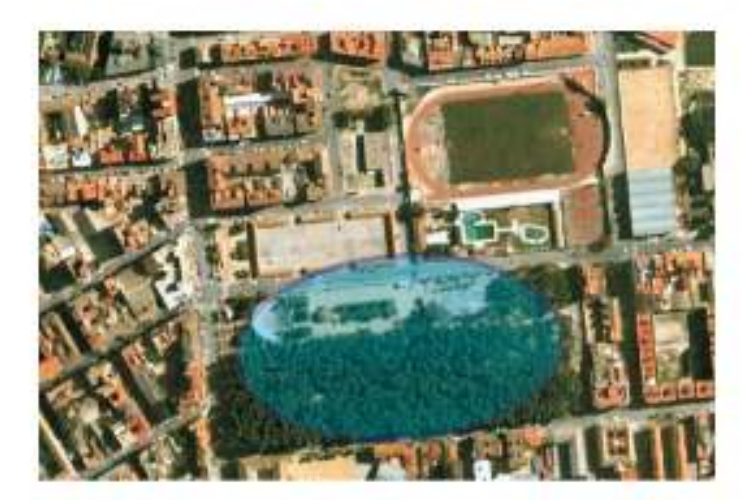

Características Internet Wifi:

- Velocidad de 256 Kbps. (Se va a solicitar a la CMT la ampliación a 512 KBps)
- Limite de descarga 1 GB /mes. (No se admite P2P)

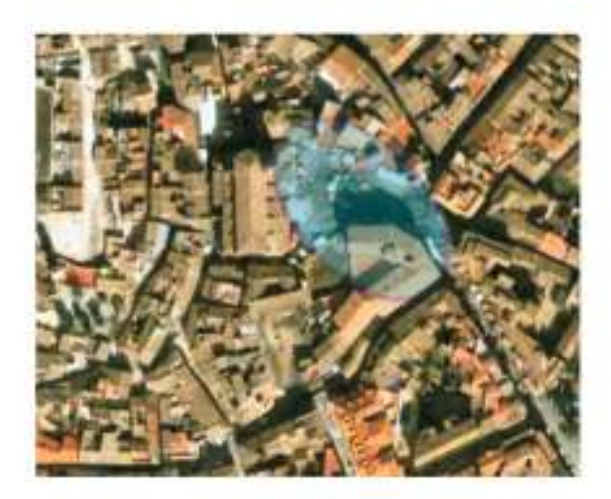

## Proceso de Solicitud de Alta como Usuari@

Se podrán recoger las instancias para la solicitud de alta de usuari@ en las dependencias del Ayuntamiento, Biblioteca y Centro Joven, o descargar el impreso publicado en las webs: www.hellin.net y www.juventud.hellin.net

Una vez cumplimentada la solicitud deberá presentarla en el Registro del Ayuntamiento, adjuntando fotocopia del DNI del/la solicitante y presentado el original para su comprobación.

En el caso de que el/la solicitante sea menor de edad deberá presentar además la autorización del padre, madre o tutor junto con la fotocopia del DNI del/la mismo/a. (Si el/la solicitante es menor de edad y no posee DNI, deberá aportar fotocopia del libro de familia y el original para su comprobación).

En un plazo máximo de 15 días, recibirá un SMS o correo electrónico con el nombre de usuari@ solicitado y la clave de acceso, que deberá cambiarse la primera vez que se acceda al sistema.

## (Leer detenidamente las observaciones y cláusulas indicadas en la solicitud).

## Instrucciones de Uso Red Internet WiFi Hellín

- 1. Conecte el dispositivo WIFI de su equipo. (Consulte el manual de instrucciones de su equipo para realizar este paso)
- 2. Buque la Red con el nombre InternetHellin, y conéctese a ella
- 3. Se le solicitará la Clave de Red, introducir **hellinwifi**
- 4. Una vez conectado a la red InternetHellin, abra su navegador
- 5. En la barra de dirección escriba la pagina web **www.hellin.net**
- 6. InternetHellín le solicitará el usuario y su contraseña que se le remitió por SMS o correo desde el ayuntamiento.
- 7. Introduzca su usuario y contraseña en MAYÚSCULAS

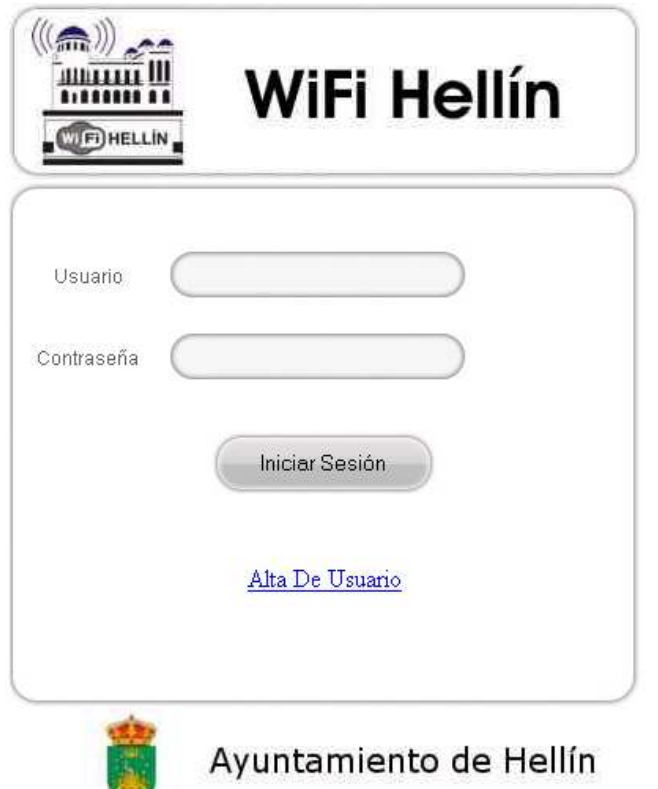

- 8. Pulse Iniciar Sesión.
- 9. Una vez iniciada la sesión accederá a una página en la que podrá ver los detalles de su cuenta y cambiar la contraseña de acceso, aconsejamos que cambie su contraseña.

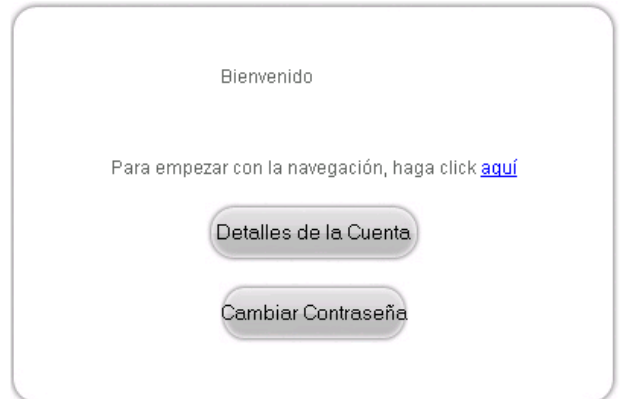

10. Pulse en el enlace **aquí** para iniciar la navegación